## Install SAS JMP Pro 17.2 - macOS

## Requirements for installation

- -Each user who installs JMP must have administrator rights on the machine. Please contact your IT department if attempting to install JMP on a work computer.
- -Installation is supported on macOS Catalina or later. See the following page for detailed system requirements. https://www.jmp.com/en\_us/support/system-requirements.html#macintosh
- 1. Go to ITS Software Download site: <a href="https://helpdesk.its.uiowa.edu/software/download/JMP/">https://helpdesk.its.uiowa.edu/software/download/JMP/</a>. This site requires authentication. When prompted, enter your HawkID and password in the following format:

Username: iowa\HawkID
Password: HawkID Password

If you don't have access, please inform your instructor.

- 2. Select Macintosh version of JMP Pro 17. Save the installer to the Downloads folder.
- 3. Go to the Downloads folder, double-click on the "SASJMPPro17\_2\_macOS.zip" file to extract its contents. *Note: the zip file may have already been extracted, depending on your browser settings.*

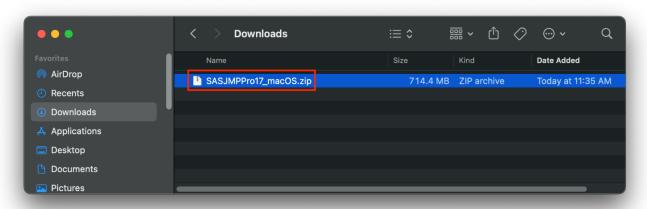

4. Within the Downloads folder, browse to SASJMPPro17\_2\_macOS -> JMP -> JMP\_Pro -> 17\_2 -> Macintosh -> jmppro\_\_1720\_\_mac.dmg. Double-click on "jmppro\_\_1720\_\_mac.dmg."

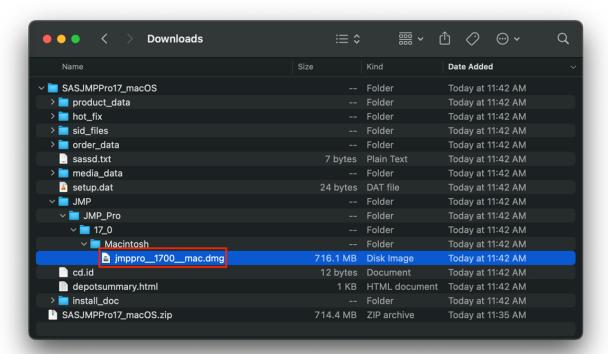

5. Double-click on "JMP Pro 17.pkg" to open the installer.

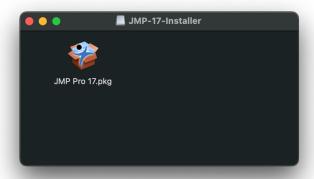

6. Click **continue** on the Welcome screen and the Custom Install screen.

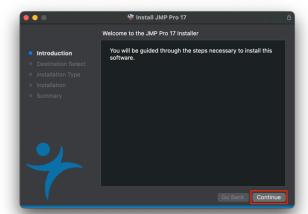

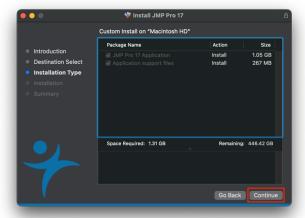

7. Click install.

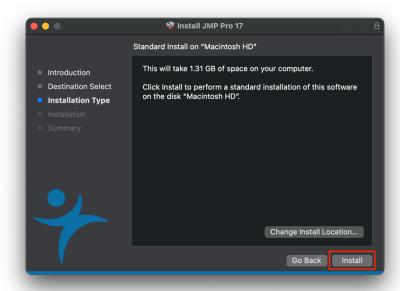

8. Enter the username and password for an administrator account on your computer. If asked, grant the installer access to the downloads folder.

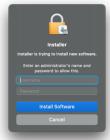

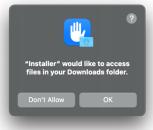

9. Wait for the installation to complete.

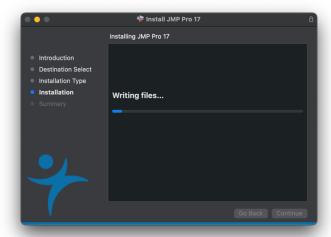

10. Click close.

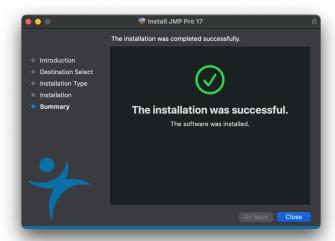

11. If prompted to move the installer to the trash, select **keep** the installer (recommended).

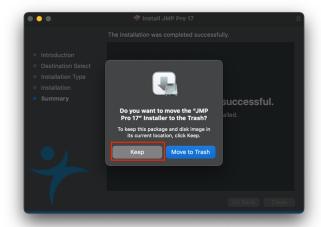

12. To launch JMP Pro 17, go to the Applications folder, double-click "JMP Pro 17."

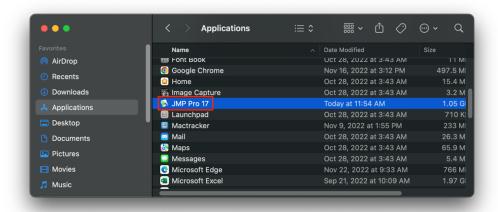

13. If prompted to provide a JMP license, select "open license."

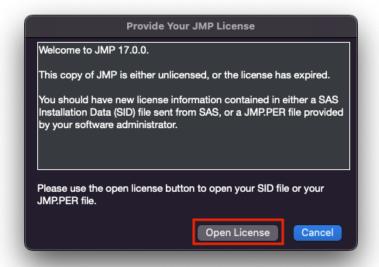

14. Go to Downloads -> SASJMPPro17\_macOS -> sid\_files. Select the text file (JMP Pro license file). If prompted to personalize license, leave fields blank and click "ok."

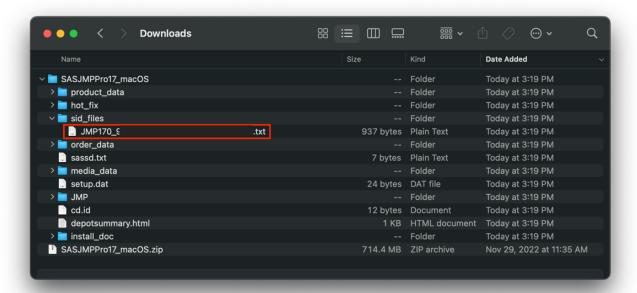

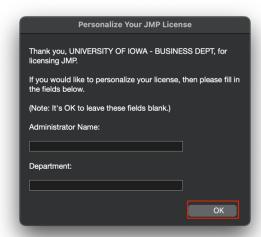

15. If prompted to register, select "wait to register." JMP does not require registration to function.

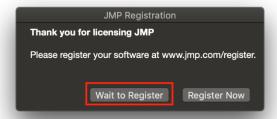

16. JMP Pro 17 is now ready for use.